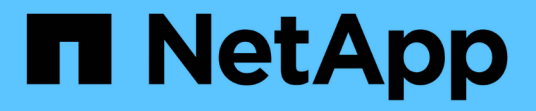

## **VMware** 仮想インフラを監視する

Active IQ Unified Manager 9.13

NetApp December 18, 2023

This PDF was generated from https://docs.netapp.com/ja-jp/active-iq-unified-manager-913/storagemgmt/task\_view\_and\_add\_vcenter\_servers.html on December 18, 2023. Always check docs.netapp.com for the latest.

# 目次

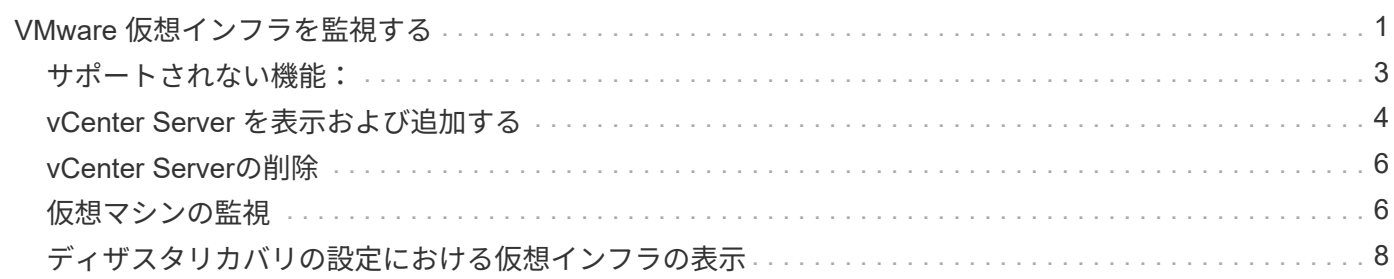

## <span id="page-2-0"></span>**VMware** 仮想インフラを監視する

Active IQ Unified Manager では、仮想インフラ内の仮想マシン( VM )を可視化し、仮 想環境内のストレージやパフォーマンスの問題を監視してトラブルシューティングでき ます。この機能を使用すると、ストレージ環境におけるレイテンシの問題や、 vCenter Server でパフォーマンスイベントが報告されたタイミングを特定できます。

ONTAP の一般的な仮想インフラ環境には、さまざまなコンポーネントがコンピューティングレイヤ、ネット ワークレイヤ、ストレージレイヤに分散して配置されています。VM アプリケーションのパフォーマンス低下 は、各レイヤのさまざまなコンポーネントでレイテンシが生じていることが原因である可能性があります。こ の機能は、ストレージまたは vCenter Server の管理者および IT ゼネラリストが、仮想環境でパフォーマンス 問題を分析したり、問題がどのコンポーネントで発生したかを把握したりするのに役立ちます。

これで、 VMware セクションの vCenter のメニューから vCenter Server にアクセスできるようになりまし た。表示されている各仮想マシンのプレビュービューには、新しいブラウザで vCenter Server を起動する [vCenter server\*] リンクがトポロジビューにあります。また、 \* トポロジの展開 \* ボタンを使用して vCenter Server を起動し、 \* vCenter で表示 \* ボタンをクリックして vCenter Server のデータストアを表示すること もできます。

Unified Manager のトポロジビューには、仮想環境の基盤となるサブシステムが表示され、コンピューティン グノード、ネットワーク、またはストレージでレイテンシ問題が発生したかどうかが確認されます。また、修 復手順を実行して基盤となる問題に対応するために、パフォーマンス低下の原因となっているオブジェクトが 強調表示されます。

ONTAP ストレージ上に導入される仮想インフラには、次のオブジェクトが含まれます。

- vCenter Server :仮想環境の VMware VM 、 ESXi ホスト、およびすべての関連コンポーネントを管理す る一元化されたコントロールプレーンです。vCenter Server の詳細については、 VMware のドキュメント を参照してください。
- ホスト: VMware の仮想化ソフトウェアである ESXi を実行し、 VM をホストする物理システムまたは仮 想システムです。
- データストア:データストアは、 ESXi ホストに接続される仮想ストレージオブジェクトです。LUN やボ リュームなどの ONTAP の管理可能なストレージエンティティであり、ログファイル、スクリプト、構成 ファイル、仮想ディスクなどの VM ファイルのリポジトリとして使用され、SAN または IP ネットワーク 接続を介して環境内のホストに接続されます。vCenter Server にマッピングされている ONTAP 外部のデ ータストアは、 Unified Manager ではサポートされず、表示もされません。
- VM : VMware 仮想マシン。
- 仮想ディスク:拡張子が VMDK である VM に属するデータストア上の仮想ディスク。仮想ディスクのデ ータは対応する VMDK に格納されます。
- VMDK :仮想ディスク用のストレージスペースを提供するデータストア上の仮想マシンディスクです。仮 想ディスクごとに対応する VMDK があります。

これらのオブジェクトは VM トポロジビューに表示されます。

• ONTAP での VMware 仮想化 \*

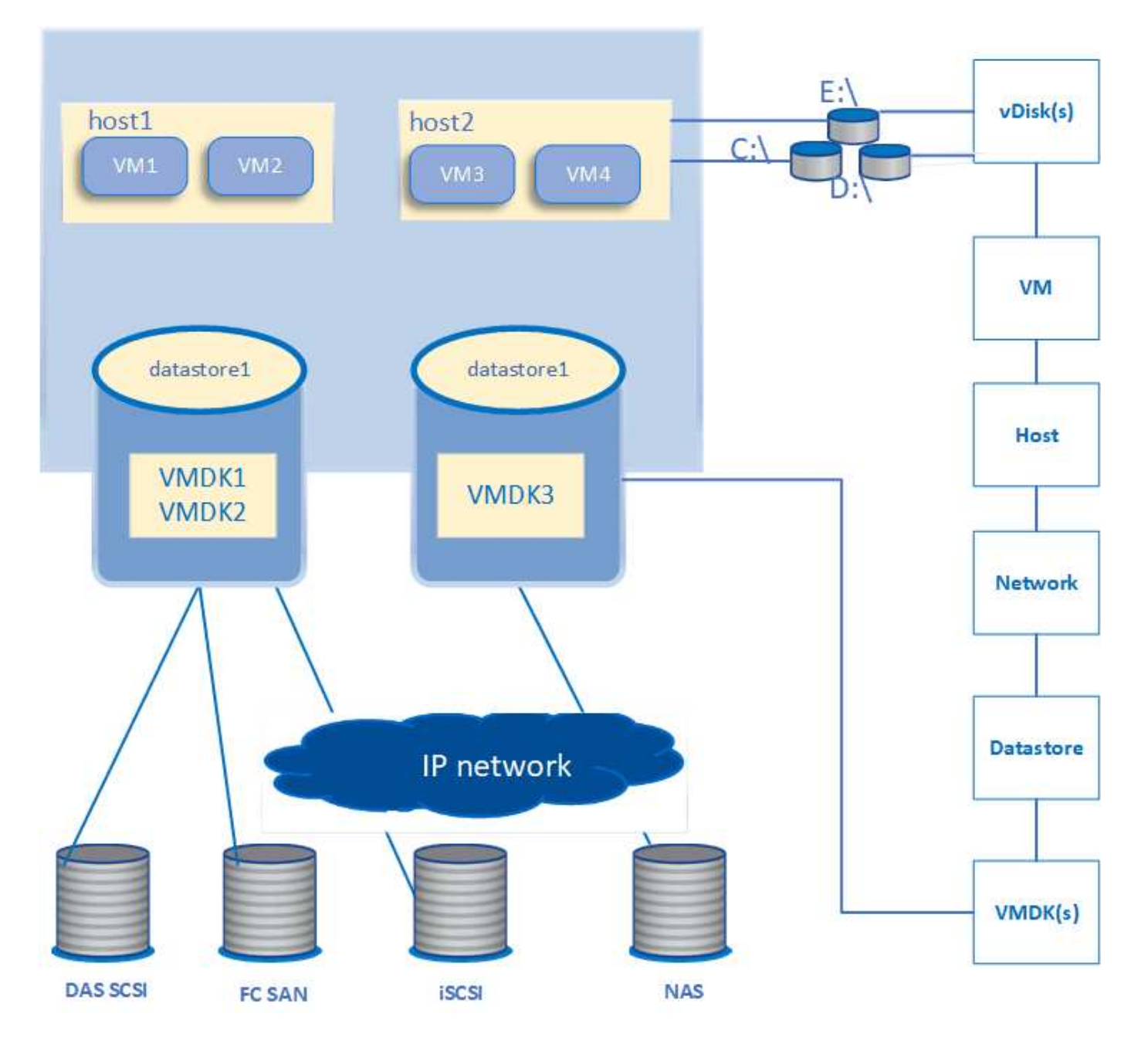

• ユーザーワークフロー \*

次の図は、 VM トポロジビューを使用する一般的なユースケースを示しています。

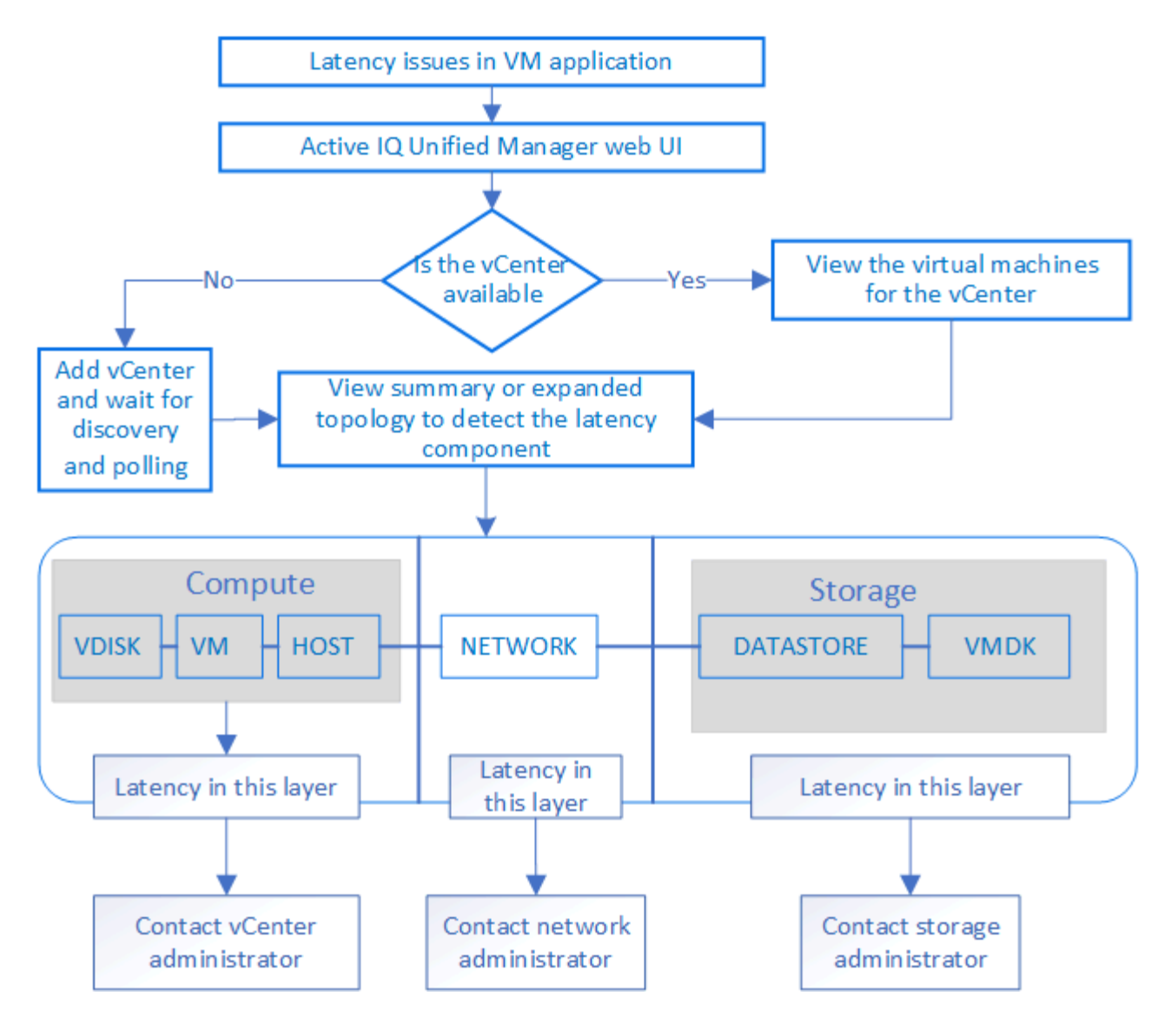

### <span id="page-4-0"></span>サポートされない機能:

- vCenter Server インスタンスにマッピングされている ONTAP 外部のデータストアは、 Unified Manager ではサポートされません。これらのデータストアに仮想ディスクがある VM もサポートされません。
- 複数の LUN にまたがるデータストアはサポートされません。
- ネットワークアドレス変換( NAT )を使用してデータ LIF (アクセスエンドポイント)をマッピングす るデータストアはサポートされません。
- 複数LIF構成で同じIPアドレスを使用する異なるクラスタ上のデータストアとしてボリュームまたはLUN をエクスポートすることはできません。Unified Managerでは、どのデータストアがどのクラスタに属して いるかを特定できません。

例:クラスタ A にデータストア A があるとしますデータストア A は、同じ IP アドレス x.x.x.x のデータ LIF を介してエクスポートされ、このデータストアに VM A が作成されます。同様に、クラスタ B にはデ ータストア B がありますデータストア B は、同じ IP アドレス x.x.x.x のデータ LIF を介してエクスポート されます。 VM B はデータストア B に作成されますUM では、 VM A のトポロジ用のデータストア A を対 応する ONTAP ボリューム / LUN にマッピングしたり、 VM B をマッピングしたりすることはできません

• データストアとしてサポートされるのは NAS ボリュームと SAN ボリューム( VMFS の場合は iSCSI と FCP)のみです。仮想ボリューム(VVol)はサポートされません。

- iSCSI 仮想ディスクのみがサポートされます。NVMe タイプと SATA タイプの仮想ディスクはサポートさ れません。
- これらのビューでは、さまざまなコンポーネントのパフォーマンスを分析するためのレポートを生成する ことはできません。
- Unified Manager の仮想インフラのみでサポートされる Storage Virtual Machine ( Storage VM )ディザ スタリカバリ(DR)セットアップの場合は、スイッチオーバーおよびスイッチバックのシナリオでアク ティブな LUN を参照するように vCenter Server で設定を手動で変更する必要があります。手動操作なし では、データストアにアクセスできなくなります。

### <span id="page-5-0"></span>**vCenter Server** を表示および追加する

仮想マシン( VM )のパフォーマンスの表示とトラブルシューティングを行うには、関 連する vCenter Server を Active IQ Unified Manager インスタンスに追加する必要があり ます。

• 必要なもの \*

vCenter Server を追加または表示する前に、次の点を確認してください。

- vCenter Server の名前を確認しておきます。
- vCenter Server の IP アドレスと必要なクレデンシャルを確認しておきます。vCenter Server 管理者また は vCenter Server への読み取り専用アクセス権を持つ root ユーザのクレデンシャルが必要です。
- 追加する vCenter Server で vSphere 6.5 以降が実行されている必要があります。

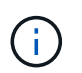

VMware ESXiおよびvCenter Server向けのUnified Managerは、英語と日本語でサポートさ れます。

• vCenter Serverでのデータ収集設定は、の統計レベルに設定されます *Level 3*`をクリックし、監視対象 のすべてのオブジェクトについて必要な指標収集レベルを確認します。間隔はにする必要があります `*5 minutes*`を選択し、保存期間をに設定します `*1 day*。

詳細については、 VMware のマニュアルの「 vSphere Monitoring and Performance Guide 」の「 `D ATA Collection Levels' 」を参照してください。

- レイテンシ値を正しく計算するために、 vCenter Server のレイテンシ値はマイクロ秒単位ではなくミリ秒 単位で設定されている
- vCenter Server にデータストアを追加する際には、ホストの IP アドレスまたは完全修飾ドメイン名( FQDN )を使用できます。FQDN を追加する場合は、 Unified Manager サーバがドメイン名を解決できる ことを確認してください。たとえば、Linuxのインストールの場合は、ドメイン名がに追加されているこ とを確認します /etc/resolv.conf ファイル。
- vCenter Server の現在の時刻が vCenter Server のタイムゾーンと同期されている。
- 検出が成功した場合は、 vCenter Server に到達できます。
- vCenter Server を Unified Manager に追加する際に、 VMware SDK への読み取りアクセスを可能にして おきます。これは、設定のポーリングに必要です。

Unified Manager は、追加されて検出されたすべての vCenter Server について、 vCenter Server と ESXi サー バの詳細、 ONTAP マッピング、データストアの詳細、ホストされている VM の数などの構成データを収集し ます。さらに、コンポーネントのパフォーマンス指標も収集されます。

手順

1. 「 \* vmware \* > \* vcenter \* 」に移動して、 vCenter Server がリストに表示されているかどうかを確認し ます。

vCenter Server を使用できない場合は、 vCenter Server を追加する必要があります。

- a. [ 追加( Add ) ] をクリックします。
- b. vCenter Server の正しい IP アドレスを追加し、デバイスに到達できることを確認してください。
- c. 管理者または vCenter Server への読み取り専用アクセス権を持つ root ユーザのユーザ名とパスワード を追加します。
- d. デフォルトの 443 以外のポートを使用している場合は、カスタムポート番号を追加します。
- e. [ 保存 ( Save) ] をクリックします。

検出に成功すると、表示されたサーバ証明書を承認します。

証明書を承認すると、使用可能な vCenter Server のリストに vCenter Server が追加されます。デバイス を追加しても、関連付けられている VM のデータ収集は開始されず、スケジュールされた間隔で収集され ます。

2. vCenter Server が \*vCenters \* ページに表示されている場合は、 \* Status \* フィールドにカーソルを合わせ てステータスを確認し、 vCenter Server が正常に動作しているか、警告またはエラーが発生しているかを 確認します。

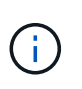

vCenter Server を追加すると、次のステータスが表示されます。ただし、 vCenter Server を追加して正確に反映されるまでに、対応する VM のパフォーマンスデータとレイテンシ データが最大 1 時間かかることがあります。

- 緑:「正常」。 vCenter Server が検出され、パフォーマンス指標が収集されたことを示します
- 黄:「警告」(各オブジェクトの統計を取得するための vCenter Server の統計レベルが 3 以上に設定 されていない場合など)
- オレンジ:「Error」(例外、設定データ収集の失敗、vCenter Serverに到達できないなどの内部エラ ーを示します) 列表示アイコン(**[**表示**/**非表示**]**)をクリックすると、vCenter Serverのステータスに 関するステータスメッセージを確認し、問題のトラブルシューティングを行うことができます。
- 3. vCenter Server に到達できない場合やクレデンシャルが変更されている場合は、 \* vCenter\* > \* Edit \* を選 択して vCenter Server の詳細を編集します。
- 4. VMware vCenter Server の編集 \* ページで必要な変更を行います。
- 5. [ 保存( Save ) ] をクリックします。
	- vCenter Server のデータ収集を開始します

vCenter Server は、リアルタイムのパフォーマンスデータのサンプルを 20 秒収集して 5 分ごとのサンプルに 集計します。Unified Manager のパフォーマンスデータの収集スケジュールは、 vCenter Server のデフォルト の設定に基づきます。Unified Manager は、 vCenter Server から取得した 5 分ごとのサンプルを処理し、仮想 ディスク、 VM 、およびホストの IOPS とレイテンシの 1 時間の平均を計算します。データストアの場合、 Unified Manager は ONTAP から取得したサンプルに基づいて IOPS とレイテンシの 1 時間の平均を計算しま す。これらの値は毎時 00 分に更新されます。パフォーマンス指標は vCenter Server を追加した直後には収集

 $\binom{1}{1}$ 

されず、次の 1 時間の開始時にのみ収集されます。パフォーマンスデータのポーリングは、設定データ収 集のサイクルが完了すると開始されます。

Unified Manager は、クラスタの構成データの収集と同じスケジュールで vCenter Server の構成データをポー リングします。vCenter Server の構成とパフォーマンスのデータ収集スケジュールについては、「クラスタの 構成とパフォーマンスのデータ収集アクティビティ」を参照してください。

• 関連情報 \*

["](https://docs.netapp.com/ja-jp/active-iq-unified-manager-913/performance-checker/concept_cluster_configuration_and_performance_data_collection_activity.html)[クラスタの構成とパフォーマンスのデータの](https://docs.netapp.com/ja-jp/active-iq-unified-manager-913/performance-checker/concept_cluster_configuration_and_performance_data_collection_activity.html)[収集](https://docs.netapp.com/ja-jp/active-iq-unified-manager-913/performance-checker/concept_cluster_configuration_and_performance_data_collection_activity.html)[アクティビティ](https://docs.netapp.com/ja-jp/active-iq-unified-manager-913/performance-checker/concept_cluster_configuration_and_performance_data_collection_activity.html)["](https://docs.netapp.com/ja-jp/active-iq-unified-manager-913/performance-checker/concept_cluster_configuration_and_performance_data_collection_activity.html)

#### <span id="page-7-0"></span>**vCenter Server**の削除

Active IQ Unified ManagerインスタンスからvCenter Serverを削除できます。たとえ ば、vCenter Serverの検出が失敗した場合や不要になった場合は、vCenter Serverを削除 できます。

vCenter Serverを削除すると、そのvCenterでホストされているすべての仮想マシン(VM)とその設定データ も削除されます。削除したvCenter Serverは、関連付けられているオブジェクトおよび履歴データとともに監 視されなくなります。これらの変更は、vCenterおよび仮想マシンのインベントリページに反映されます。

• 必要なもの \*

vCenter Serverを削除する前に、次の点を確認してください。

- アプリケーション管理者またはストレージ管理者のロールが必要です。
- vCenter Serverの名前とそれぞれに関連付けられているIPアドレスを確認しておく必要があります。

手順

1. 左側のナビゲーションペインで、\*[VMware]>[vCenter]\*をクリックします。

- 2. [vCenters]ページで、削除するvCenter Serverを選択し、\*[削除]\*をクリックします。
- 3. [vCenterの削除]メッセージダイアログボックスで、\*[OK]\*をクリックして削除要求を確定します。

#### <span id="page-7-1"></span>仮想マシンの監視

仮想マシン( VM) のアプリケーションでレイテンシ問題が発生した場合、原因の分析 とトラブルシューティングのために VM の監視が必要になることがあります。VM を使 用できるのは、 vCenter Server と、 VM ストレージをホストする ONTAP クラスタを Unified Manager に追加したときです。

VM の詳細は、 \* vmware \* >> \* Virtual Machines \* ページに表示されます。可用性、ステータス、使用済み容 量と割り当て済み容量、ネットワークレイテンシ、 VM 、データストア、ホストの IOPS とレイテンシなどの 情報が表示されます。複数のデータストアをサポートしている VM の場合は、最もレイテンシが高いデータス トアの指標がグリッドに表示され、追加のデータストアを示すアスタリスクアイコン( \* )が付きます。アイ コンをクリックすると、追加データストアの指標が表示されます。これらの列の一部は、ソートやフィルタに 使用できません。

VM とその詳細を表示するには、 ONTAP クラスタの検出(ポーリングまたは指標の収集)が 完了している必要があります。クラスタが Unified Manager から削除されると、次の検出サイ クルのあとで VM を使用できなくなります。

このページから、 VM の詳細なトポロジを確認し、ホスト、仮想ディスク、データストアなど、 VM が関連 するコンポーネントを表示することもできます。トポロジビューには、基になるコンポーネントが各レイヤの 次の順序で表示されます。 \* Virtual Disk \* > \* VM \* > \* Host \* > \* Network \* > \* Datastore \* > \* VMDK \* 。

I/O パスとコンポーネントレベルのレイテンシをトポロジの観点から確認し、パフォーマンス問題の原因かど うかを判断できます。トポロジのサマリビューには I/O パスが表示され、解決手順を特定できるように IOPS やレイテンシの問題があるコンポーネントが強調表示されます。また、トポロジの展開ビューで、各コンポー ネントとそのコンポーネントのレイテンシを個別に確認することもできます。コンポーネントを選択すると、 レイヤ内で強調表示されている I/O パスを確認できます。

トポロジのサマリビューの表示

 $(i)$ 

トポロジのサマリビューで VM を表示してパフォーマンスの問題を特定するには、次の手順を実行します。

- 1. 「 \* vmware \* > \* Virtual Machines \* 」に移動します。
- 2. 検索ボックスに名前を入力して VM を検索します。また、 \* フィルター \* ボタンをクリックして、特定の 条件に基づいて検索結果をフィルターすることもできます。ただし、 VM が見つからない場合は、対応す る vCenter Server が追加されて検出されていることを確認してください。

vCenter Server で使用できる特殊文字 (%、 &、 \*、 \$、 #、 @、 !、 \、 /、 :、 \* 、 ? 、 " 、 < 、 > 、 | 、;、 ' )を使用して、 VM 、クラスタ、データストア、フォルダ、 または file です。VMware vCenter Server および ESX/ESXi Server では、表示名に使用さ れる特殊文字はエスケープされません。ただし、 Unified Manager で処理される名前は異な って表示されます。たとえば、という名前のVMがあります %\$VC AIQUM clone 191124% vCenter Serverではと表示されます  $825$ \$VC AIOUM clone 191124825 Unified Managerのを参照してください。名前に特殊 文字が含まれる VM を照会する場合は、この問題をメモしておく必要があります。

- 3. VM のステータスを確認します。VM のステータスは vCenter Server から取得されます。ステータスは次 のいずれかです。これらのステータスの詳細については、 VMware のドキュメントを参照してください。
	- 正常

 $(i)$ 

- 警告
- アラート
- 監視対象外
- 不明です
- 4. VM の横にある下矢印をクリックすると、コンピューティング、ネットワーク、ストレージの各レイヤに あるコンポーネントのトポロジのサマリビューが表示されます。レイテンシの問題があるノードは強調表 示されます。サマリビューには、コンポーネントのワーストレイテンシが表示されます。たとえば、 VM に複数の仮想ディスクがある場合、すべての仮想ディスクの中で最もレイテンシが高い仮想ディスクが表 示されます。
- 5. 一定期間にわたるデータストアのレイテンシとスループットを分析するには、データストアオブジェクト アイコンの上にある \* Workload Analyzer \* ボタンをクリックします。ワークロード分析ページに移動し て、期間を選択し、データストアのパフォーマンスチャートを表示できます。Workload Analyzer の詳細

については、 Workload Analyzer を使用したワークロードのトラブルシューティング \_ を参照してくだ さい。

トポロジの展開ビューの表示

VM のトポロジの展開ビューでは、各コンポーネントにドリルダウンして個別に確認することができます。

手順

- 1. トポロジのサマリビューで、 [\* トポロジの展開 \*] をクリックします。各コンポーネントの詳細なトポロ ジが個別に表示され、各オブジェクトのレイテンシを確認できます。データストアまたは VMDK に複数 のノードが含まれているカテゴリでは、レイテンシが最も低いノードが赤で強調表示されます。
- 2. 特定のオブジェクトの IO パスを確認するには、そのオブジェクトをクリックして IO パスと対応するマッ ピングを確認します。たとえば、仮想ディスクのマッピングを表示するには、仮想ディスクをクリックし て、対応する VMDK への強調表示されたマッピングを表示します。これらのコンポーネントのパフォー マンスが低下した場合は、 ONTAP からさらに多くのデータを収集し、問題のトラブルシューティングを 行うことができます。

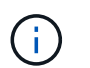

VMDK については指標は報告されません。トポロジでは、 VMDK 名のみ表示され、指標は 表示されません。

◦ 関連情報 \*

["Workload Analyzer](https://docs.netapp.com/ja-jp/active-iq-unified-manager-913/performance-checker/concept_troubleshooting_workloads_using_workload_analyzer.html) [を使用したワークロードのトラブルシューティング](https://docs.netapp.com/ja-jp/active-iq-unified-manager-913/performance-checker/concept_troubleshooting_workloads_using_workload_analyzer.html)["](https://docs.netapp.com/ja-jp/active-iq-unified-manager-913/performance-checker/concept_troubleshooting_workloads_using_workload_analyzer.html)

## <span id="page-9-0"></span>ディザスタリカバリの設定における仮想インフラの表示

MetroCluster 構成または Storage Virtual Machine ( Storage VM ) ディザスタリカバリ ( SVM DR )セットアップでホストされているデータストアの設定とパフォーマンスの 指標を表示できます。

Unified Manager では、 vCenter Server でデータストアとして接続された MetroCluster 構成の NAS ボリュー ムまたは LUN を表示できます。MetroCluster 構成でホストされるデータストアは、標準環境のデータストア と同じトポロジビューで表示されます。

vCenter Server のデータストアにマッピングされている Storage VM ディザスタリカバリ構成内の NAS ボリ ュームまたは LUN を表示することもできます。

#### **MetroCluster** 構成のデータストアの表示

MetroCluster 構成でデータストアを表示する前に、次の前提条件に注意してください。

- スイッチオーバーとスイッチバックが発生した場合は、 HA ペアのプライマリクラスタとセカンダリクラ スタ、および vCenter Server の検出が完了している必要があります。
- HA ペアのプライマリクラスタとセカンダリクラスタ、および vCenter Server を Unified Manager で管理 する必要があります。
- ONTAP および vCenter Server で必要なセットアップを完了しておく必要があります。詳細については、 ONTAP および vCenter のドキュメントを参照してください。

["ONTAP 9](https://docs.netapp.com/ontap-9/index.jsp) [ドキュメンテーション](https://docs.netapp.com/ontap-9/index.jsp)[・](https://docs.netapp.com/ontap-9/index.jsp)[センター](https://docs.netapp.com/ontap-9/index.jsp)["](https://docs.netapp.com/ontap-9/index.jsp)

データストアを表示する手順は次のとおりです。

- 1. [\* vmware\*>\* Virtual Machines \*] ページで、データストアをホストする VM をクリックします。Workload Analyzer \* または datastore オブジェクトのリンクをクリックします。ボリュームまたは LUN をホストし ているプライマリサイトが想定どおりに機能している場合の標準的なシナリオでは、プライマリサイトの vServer クラスタの詳細を確認できます。
- 2. 災害が発生し、セカンダリサイトに連続的にスイッチオーバーすると、データストアのリンクからセカン ダリクラスタ内のボリュームまたは LUN のパフォーマンス指標が示されます。これは、クラスタの次回 のサイクルと、 vServer の検出(取得)が完了したあとに反映されます。
- 3. スイッチバックが成功すると、データストアのリンクにプライマリクラスタ内のボリュームまたは LUN のパフォーマンス指標が再び反映されます。これは、クラスタと vServer の次回の検出が完了したあとに 反映されます。

#### **Storage VM** ディザスタリカバリ設定のデータストアの表示

Storage VM ディザスタリカバリ構成でデータストアを表示する前に、次の前提条件に注意してください。

- スイッチオーバーとスイッチバックが発生した場合は、 HA ペアのプライマリクラスタとセカンダリクラ スタ、および vCenter Server の検出が完了している必要があります。
- ソースクラスタとデスティネーションクラスタ、および Storage VM ピアの両方を Unified Manager で管 理する必要があります。
- ONTAP および vCenter Server で必要なセットアップを完了しておく必要があります。
	- NAS ( NFS および VMFS )データストアの場合は、災害発生時にセカンダリ Storage VM の起動、 データ LIF とルートの確認、 vCenter Server での切断された接続の確立、 VM の起動などの手順を実 行します。

プライマリサイトへのスイッチバックの場合は、プライマリサイトがデータの提供を開始する前にボ リューム間のデータを同期する必要があります。

。SAN (iSCSI および FC for VMFS) データストアの場合、 vCenter Server はマウントされた LUN を VMFS 形式でフォーマットします。災害が発生した場合は、セカンダリ Storage VM を起動し、デー タ LIF とルートを確認する手順が含まれます。iSCSI ターゲットの IP がプライマリ LIF と異なる場合 は、手動で追加する必要があります。新しい LUN は、ホストのストレージアダプタの iSCSI アダプタ でデバイスとして使用できる必要があります。以降は、新しい LUN を含む新しい VMFS データスト アを作成し、古い VM を新しい名前で登録する必要があります。VM が起動して実行されている必要 があります。

リカバリの場合は、ボリューム間のデータを同期する必要があります。LUN を使用して新しい VMFS データストアを再度作成し、古い VM を新しい名前で登録する必要があります。

セットアップの詳細については、 ONTAP および vCenter Server のドキュメントを参照してくださ  $U<sub>o</sub>$ 

["ONTAP 9](https://docs.netapp.com/ontap-9/index.jsp) [ドキュメンテーション](https://docs.netapp.com/ontap-9/index.jsp)[・](https://docs.netapp.com/ontap-9/index.jsp)[センター](https://docs.netapp.com/ontap-9/index.jsp)["](https://docs.netapp.com/ontap-9/index.jsp)

データストアを表示する手順は次のとおりです。

1. [\* vmware\*>\* Virtual Machines \*] ページで、データストアをホストする VM インベントリをクリックしま す。データストアオブジェクトのリンクをクリックします。標準的なシナリオでは、プライマリ Storage VM 内のボリュームと LUN のパフォーマンスデータを表示できます。

- 2. 災害が発生し、セカンダリ Storage VM に連続してスイッチオーバーされた場合、データストアのリンク からセカンダリ Storage VM 内のボリュームまたは LUN のパフォーマンス指標が参照されます。これ は、クラスタの次回のサイクルと、 vServer の検出(取得)が完了したあとに反映されます。
- 3. スイッチバックが成功すると、データストアのリンクにプライマリ Storage VM のボリュームまたは LUN のパフォーマンス指標が再び反映されます。これは、クラスタと vServer の次回の検出が完了したあとに 反映されます。

サポート対象外のシナリオです

- MetroCluster 構成では、次の制限事項に注意してください。
	- のクラスタのみ NORMAL および SWITCHOVER 状態が取得されます。などのその他の状態 PARTIAL SWITCHOVER, PARTIAL SWITCHBACK`および `NOT REACHABLE はサポートされてい ません。
	- 。自動スイッチオーバー( ASO )が有効になっていない限り、プライマリクラスタがダウンした場合、 セカンダリクラスタは検出できず、トポロジはプライマリクラスタ内のボリュームまたは LUN を引き 続き参照します。
- Storage VM ディザスタリカバリ構成では、次の制限に注意してください。
	- Site Recovery Manager ( SRM ) または Storage Replication Adapter ( SRA ) が SAN ストレージ 環境で有効になっている構成はサポートされません。

Copyright © 2023 NetApp, Inc. All Rights Reserved. Printed in the U.S.このドキュメントは著作権によって保 護されています。著作権所有者の書面による事前承諾がある場合を除き、画像媒体、電子媒体、および写真複 写、記録媒体、テープ媒体、電子検索システムへの組み込みを含む機械媒体など、いかなる形式および方法に よる複製も禁止します。

ネットアップの著作物から派生したソフトウェアは、次に示す使用許諾条項および免責条項の対象となりま す。

このソフトウェアは、ネットアップによって「現状のまま」提供されています。ネットアップは明示的な保 証、または商品性および特定目的に対する適合性の暗示的保証を含み、かつこれに限定されないいかなる暗示 的な保証も行いません。ネットアップは、代替品または代替サービスの調達、使用不能、データ損失、利益損 失、業務中断を含み、かつこれに限定されない、このソフトウェアの使用により生じたすべての直接的損害、 間接的損害、偶発的損害、特別損害、懲罰的損害、必然的損害の発生に対して、損失の発生の可能性が通知さ れていたとしても、その発生理由、根拠とする責任論、契約の有無、厳格責任、不法行為(過失またはそうで ない場合を含む)にかかわらず、一切の責任を負いません。

ネットアップは、ここに記載されているすべての製品に対する変更を随時、予告なく行う権利を保有します。 ネットアップによる明示的な書面による合意がある場合を除き、ここに記載されている製品の使用により生じ る責任および義務に対して、ネットアップは責任を負いません。この製品の使用または購入は、ネットアップ の特許権、商標権、または他の知的所有権に基づくライセンスの供与とはみなされません。

このマニュアルに記載されている製品は、1つ以上の米国特許、その他の国の特許、および出願中の特許によ って保護されている場合があります。

権利の制限について:政府による使用、複製、開示は、DFARS 252.227-7013(2014年2月)およびFAR 5252.227-19(2007年12月)のRights in Technical Data -Noncommercial Items(技術データ - 非商用品目に関 する諸権利)条項の(b)(3)項、に規定された制限が適用されます。

本書に含まれるデータは商用製品および / または商用サービス(FAR 2.101の定義に基づく)に関係し、デー タの所有権はNetApp, Inc.にあります。本契約に基づき提供されるすべてのネットアップの技術データおよび コンピュータ ソフトウェアは、商用目的であり、私費のみで開発されたものです。米国政府は本データに対 し、非独占的かつ移転およびサブライセンス不可で、全世界を対象とする取り消し不能の制限付き使用権を有 し、本データの提供の根拠となった米国政府契約に関連し、当該契約の裏付けとする場合にのみ本データを使 用できます。前述の場合を除き、NetApp, Inc.の書面による許可を事前に得ることなく、本データを使用、開 示、転載、改変するほか、上演または展示することはできません。国防総省にかかる米国政府のデータ使用権 については、DFARS 252.227-7015(b)項(2014年2月)で定められた権利のみが認められます。

#### 商標に関する情報

NetApp、NetAppのロゴ、<http://www.netapp.com/TM>に記載されているマークは、NetApp, Inc.の商標です。そ の他の会社名と製品名は、それを所有する各社の商標である場合があります。